### **การถอนรายวิชา (ติด W) ออนไลน์**

- 1. นักศึกษา login เข้าสู่ website [http](http://reg.sut.ac.th/)://reg.sut.ac.th
- 2. เลือกเมนู **ค าร้องขอถอน (W)**

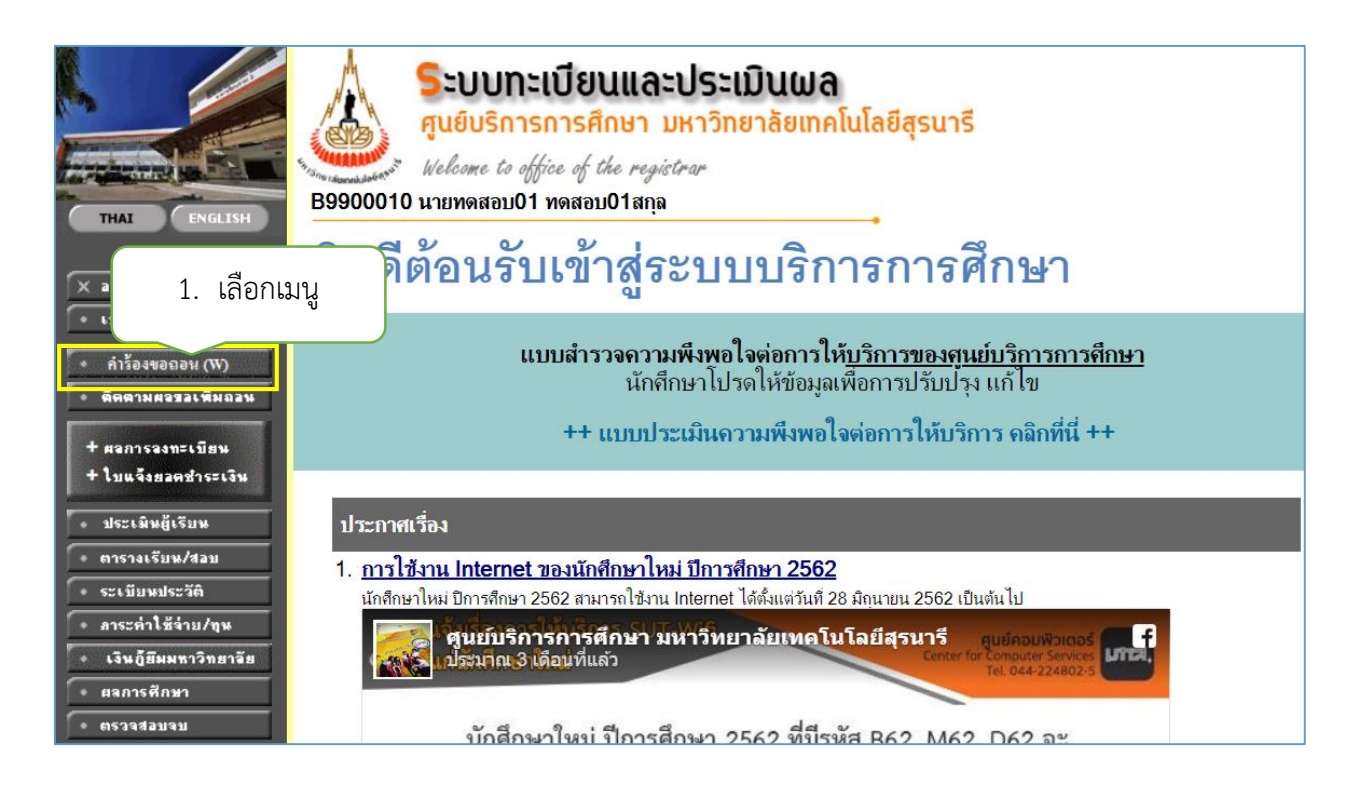

3. จะปรากฏรายวิชาที่นักศึกษาลงทะเบียนเรียนไว้ ให้คลิกเลือก **``** รายวิชาที่ต้องการถอน

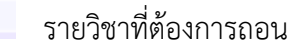

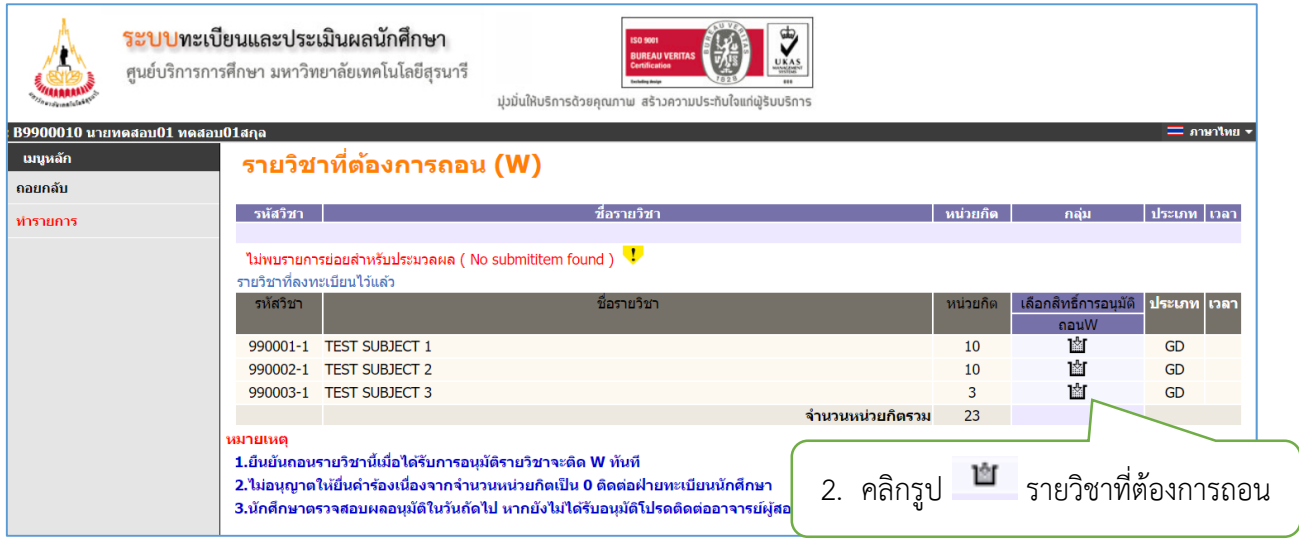

## 4. จะปรากฏหน้าจอดังรูป <mark>กดปุ่มทำรายการ</mark>

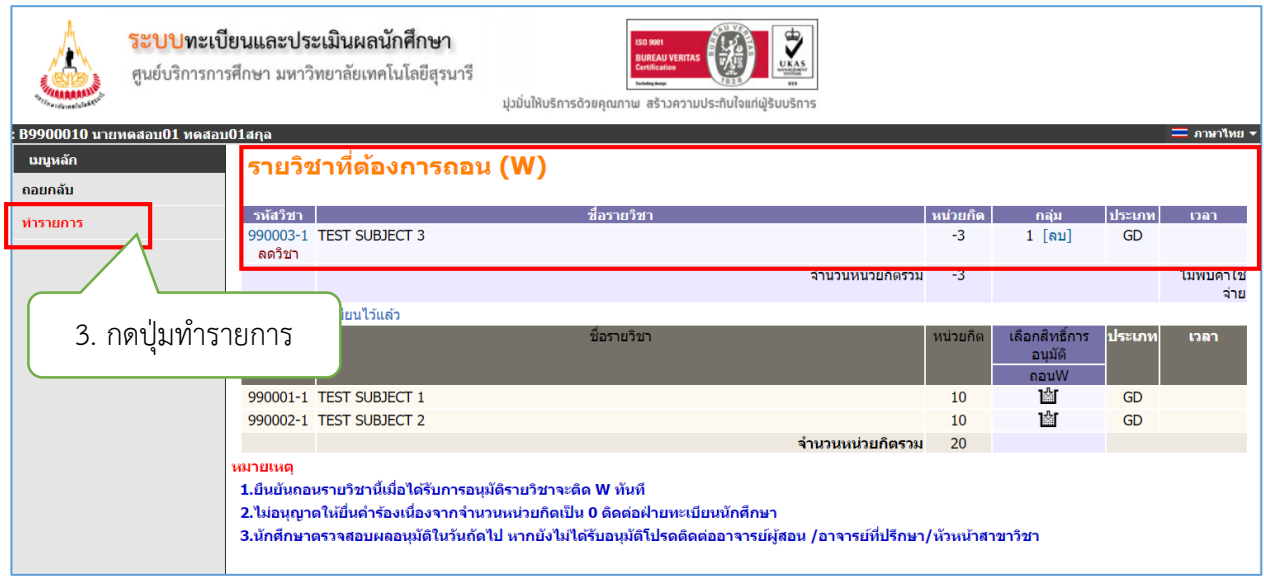

# 5. นักศึกษาตรวจสอบการทำรายการอีกครั้ง จากนั้นกดปุ่ม <mark>ส่งคำร้องออนไลน์</mark>

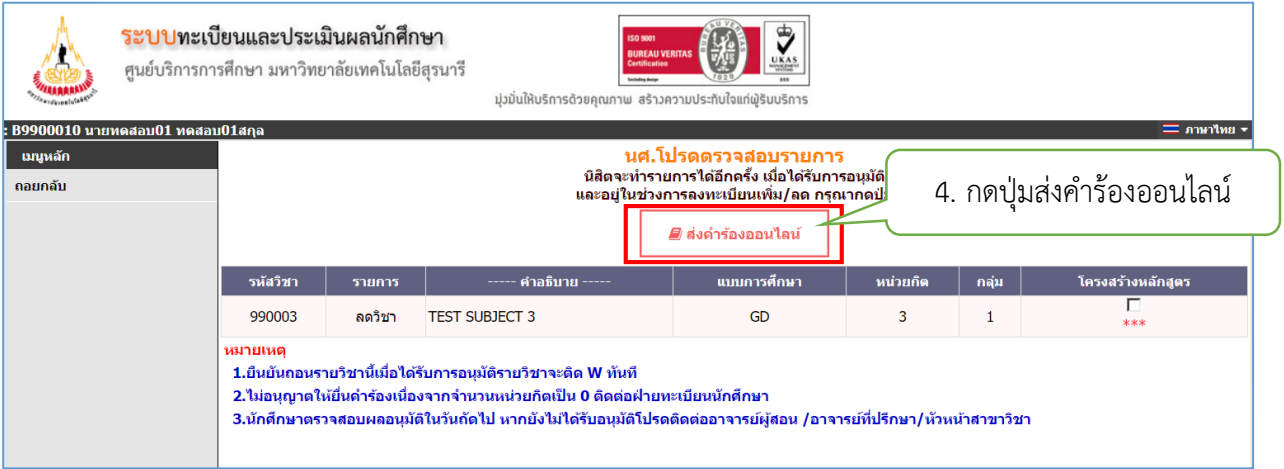

6. ค าร้องจะถูกส่งไปยังผู้มีอ านาจพิจารณาอนุมัติ ให้นักศึกษาติดตามผลการขอเพิ่มถอน โดยเลือกเมนู  **ติดตามผลขอเพิ่มถอน**

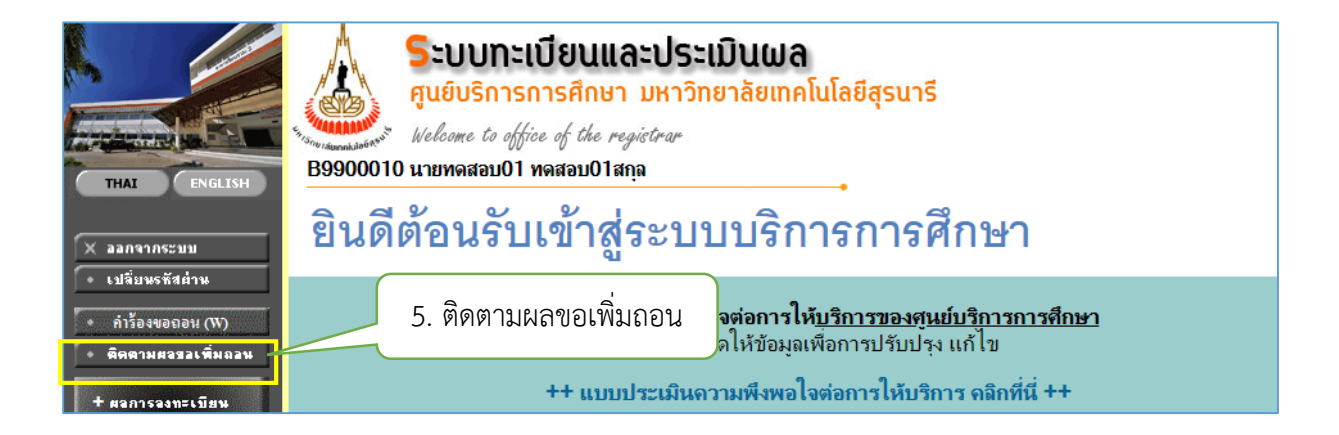

้ผู้มีอำนาจอนุมัติ ยังไม่ทำการพิจารณาอนุมัติจะปรากฏหน้าจออนุมัติดังรูป

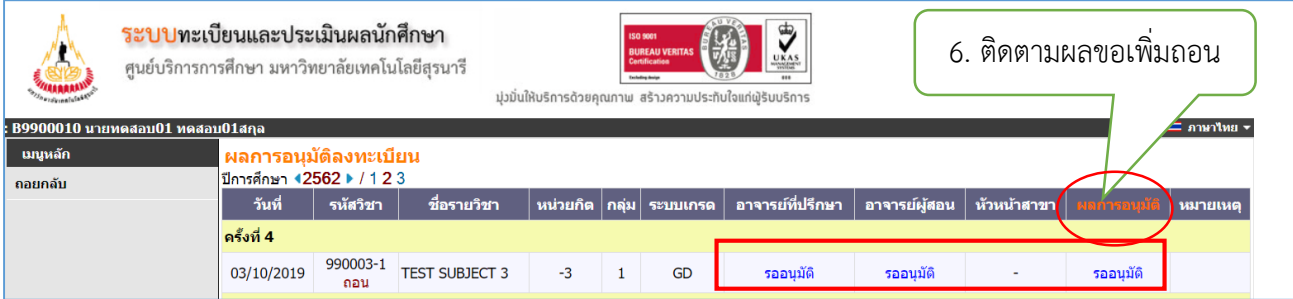

#### - ผู้มีอ านาจอนุมัติ พิจารณาอนุมัติแล้วจะปรากฎหน้าจออนุมัติดังรูป

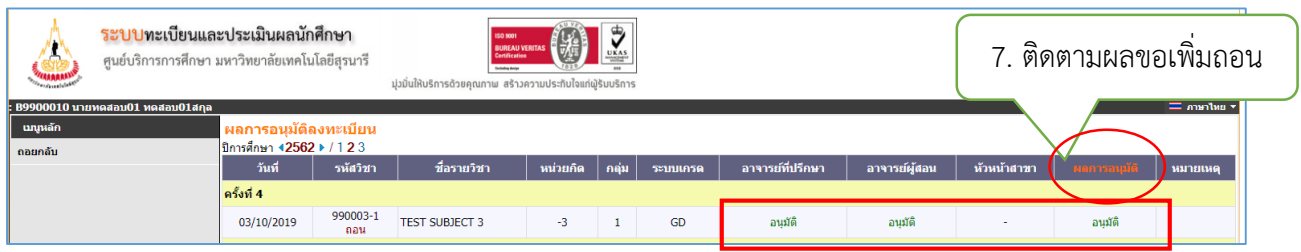

#### **หมายเหตุ** :

1. นักศึกษาส่งคำร้องออนไลน์แล้ว ระบบจะแจ้งเตือนให้ผู้มีอำนาจพิจารณาอนุมัติทาง E-MAIL วันละ 3 รอบ เวลา คือ 08.30 น., 12.30 น., และ 16.30 น.

2. นักศึกษาตรวจสอบผลอนุมัติในวันถัดไป หากยังไม่ได้รับการอนุมัติโปรดติดต่อ อาจารย์ที่ปรึกษา/อาจารย์ ผู้สอน/หัวหน้าสาขาวิชา

#### 7. ตรวจสอบผลการถอนรายวิชา โดยเลือกเมนู

+ manasam=Lünw + lunGamandiserin

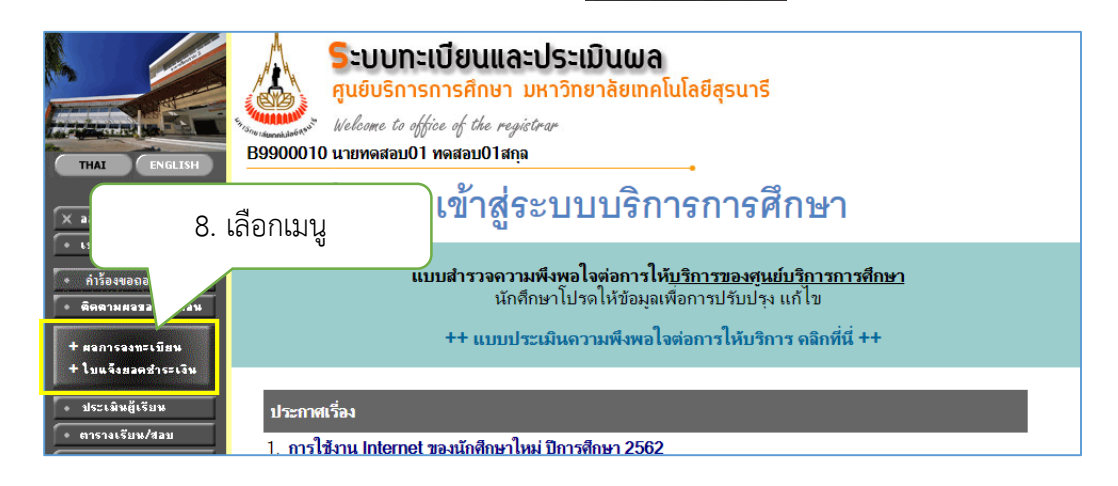

## จะปรากฏหน้าจอ ดังรูป

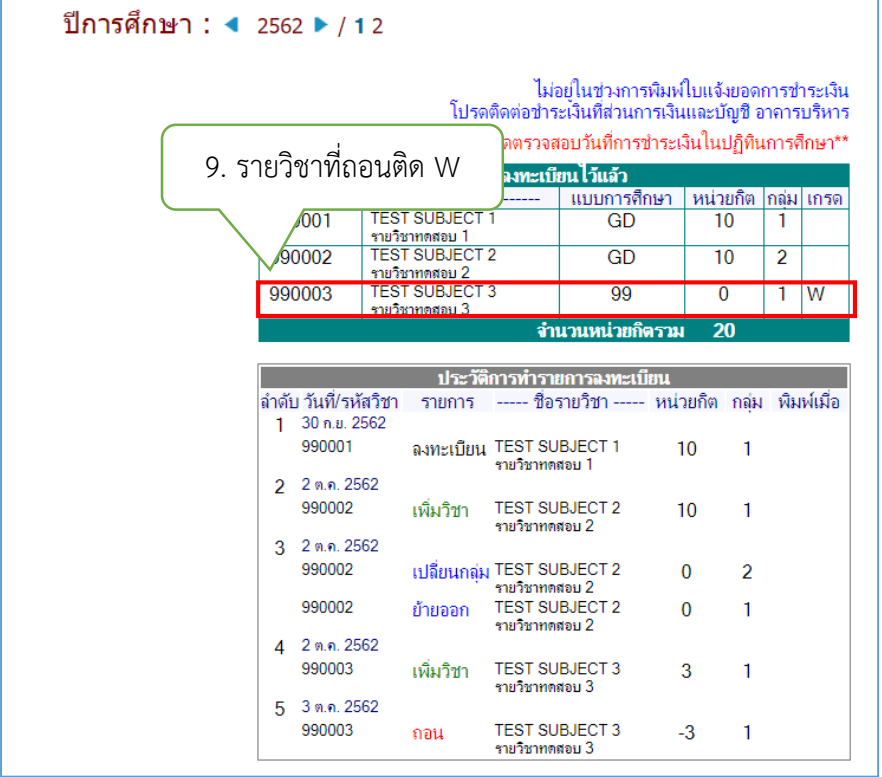

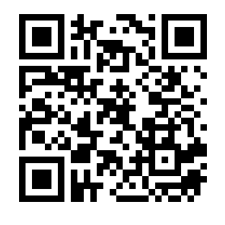

ลิงก์แบบสอบถาม https://forms.gle/[xR36ZVQwXB72x8ud7](https://forms.gle/xR36ZVQwXB72x8ud7)

จัดท าโดยฝ่ายทะเบียนนักศึกษา ศูนย์บริการการศึกษา โทร.223016-7 ,223094